# **GIGABYTE**

# T1006

## **USER'S MANUAL**

使 手 冊 用

•繁體中文

 $V1.0$ 

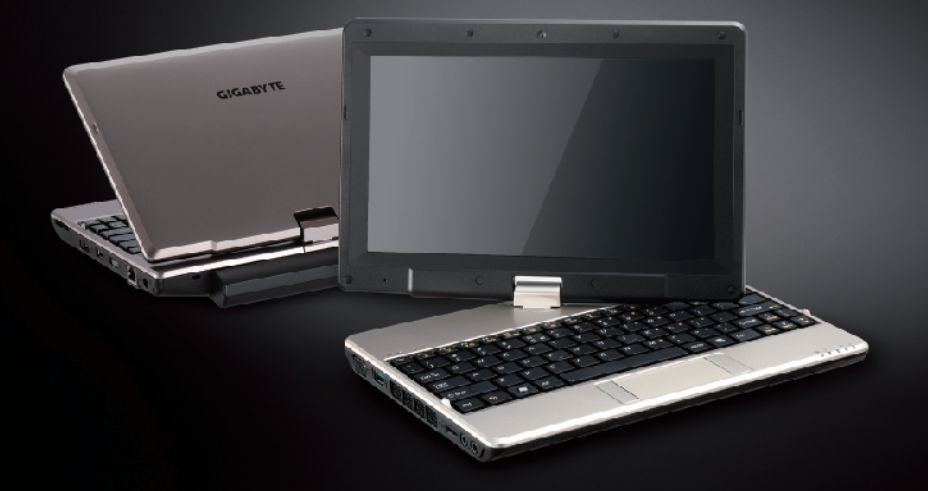

\* Images Used for Reference Only

#### 感謝您選擇技嘉行動電腦!

為協助您順利使用技嘉行動電腦,我們特地設計此說明。如果您需要更多關於電腦功能, 歡迎上技嘉官方網站 http://www.gigabyte.tw 查詢。產品實際規格以出貨為準,如有異動 恕不另行通知。

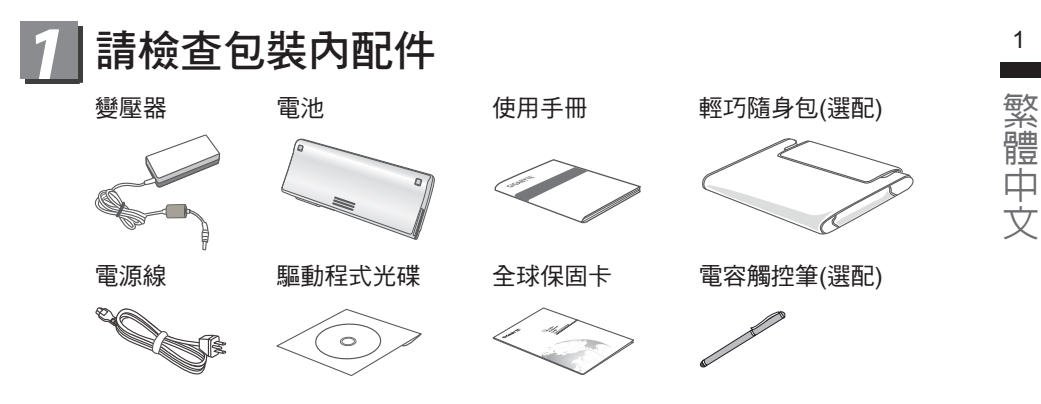

\* 以上配件圖示可能會與您實際購買的機種而有所差異。

# 2 首次使用GIGABYTE技嘉行動電腦

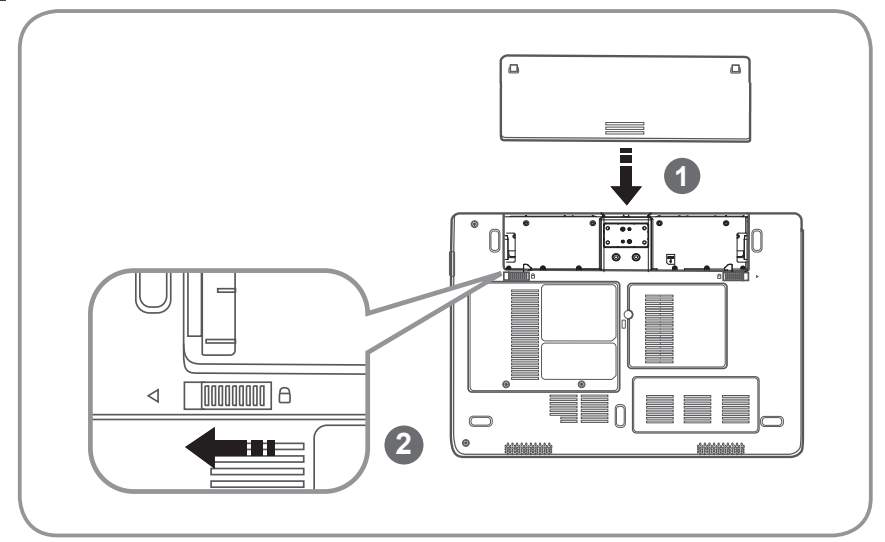

請依下列步驟裝入電池:

1 請先將電池裝妥。

2 接著將卡榫推至LOCK處。

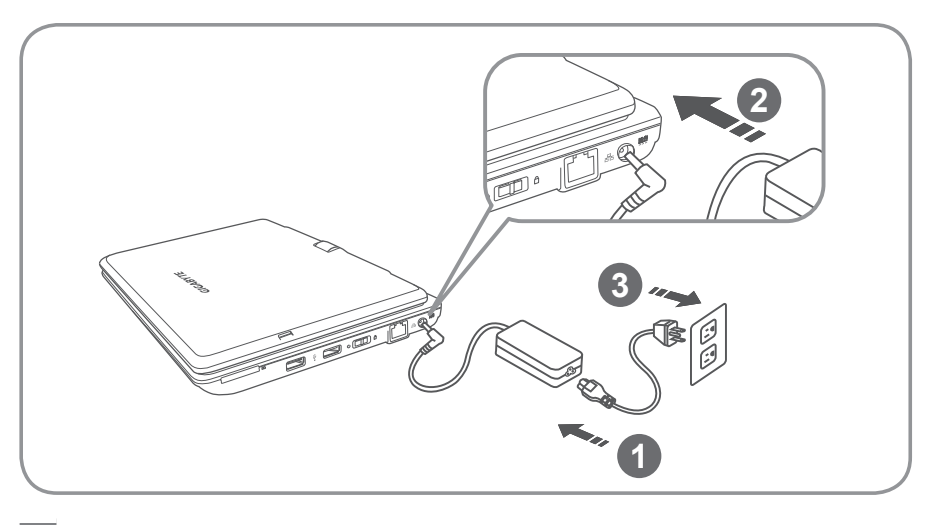

- 1 將電源線接上電源轉換器。 2 將電源轉換器連接到行動電腦的電源插孔。
- 3 將電源線插入電源插座。

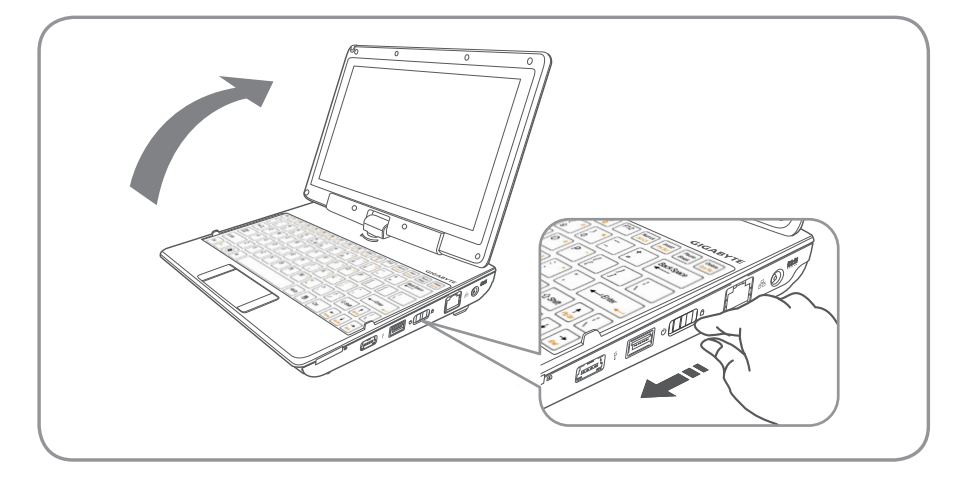

#### 開啟行動電腦:

電源指示燈會顯示機器是否為開機狀態。第一次開機時,在還未完全進入作業系統前 請勿強制關機。開啟電源後,直到該作業系統配置完成前,音量無法設定。

#### 開始第一次使用T1006:

根據您的行動電腦配置,當您第一次開機,第一個畫面會是微軟<sup>®</sup> Windows<sup>®</sup> 啟動畫 面,按照螢幕上的指示和提示,完成作業系統的配置。當軟體許可條款顯示時,請務 必閱讀並同意後再繼續。

ールール きょうかん しょうかん しゅうしょう しゅうしゅう しゅうしゅう しゅうしゅう かんきょう しゅうしゅう しゅうしゅう しゅうしゅう しゅうしゅう しゅうしゅう しゅうしゅう しゅうしゅう しゅうしゅう

### GIGABYTE技嘉行動電腦導覽

上視圖

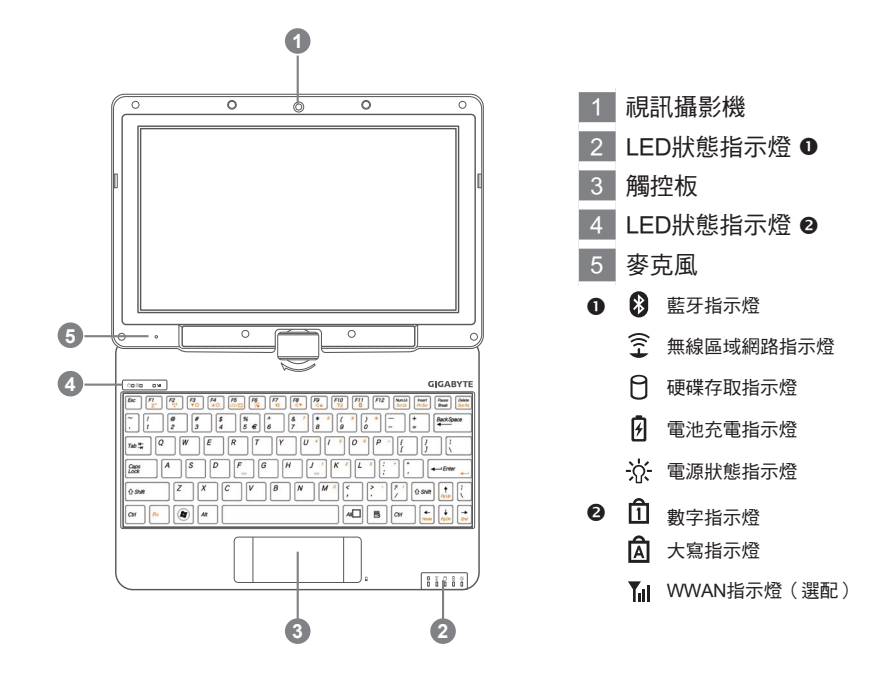

左視圖

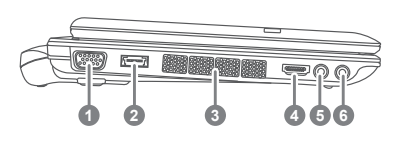

- 外接顯示器(VGA)埠
- USB埠
- 散熱孔
- HDMI
- 耳機插孔
- 麥克風插孔

繁體中文

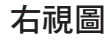

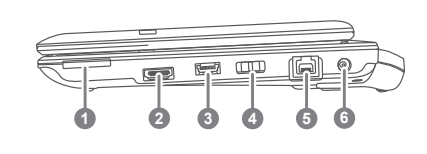

1 多合一讀卡機 6 2 eSATA/USB Combo 3 USB 埠 4 電源開關 5 乙太網路 (LAN) 埠 6 電源插孔 **6** 可支援Secure Digital (SD), Multi Media Card (MMC), Memory Stick (MS)及 Memory Stick PRO (MS PRO)。

#### 底視圖

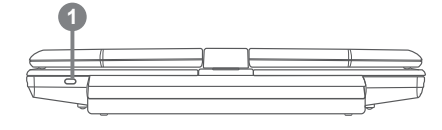

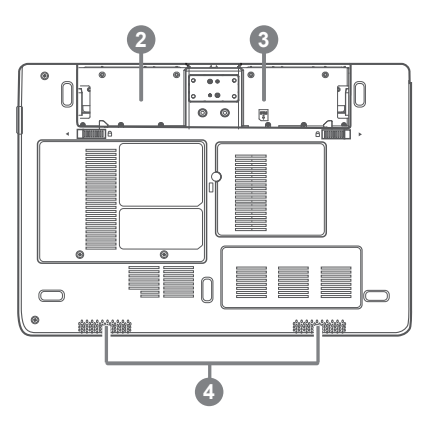

- 1 Kensington 防盜鎖孔
- 2 電池槽
- 3 SIM卡插槽 <sup>3</sup>

4 喇叭

**4** 安裝行動電話SIM卡後,可支援3.5G行動上 網的功能(選配)。

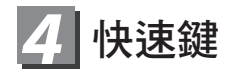

許多電腦的設定,例如螢幕亮度、喇叭音量等可利用電腦的快速錯直接調整。如 需使用快速鍵,請依下表先按住<Fn>鍵,再按下<F1>~<F12>等按鍵。

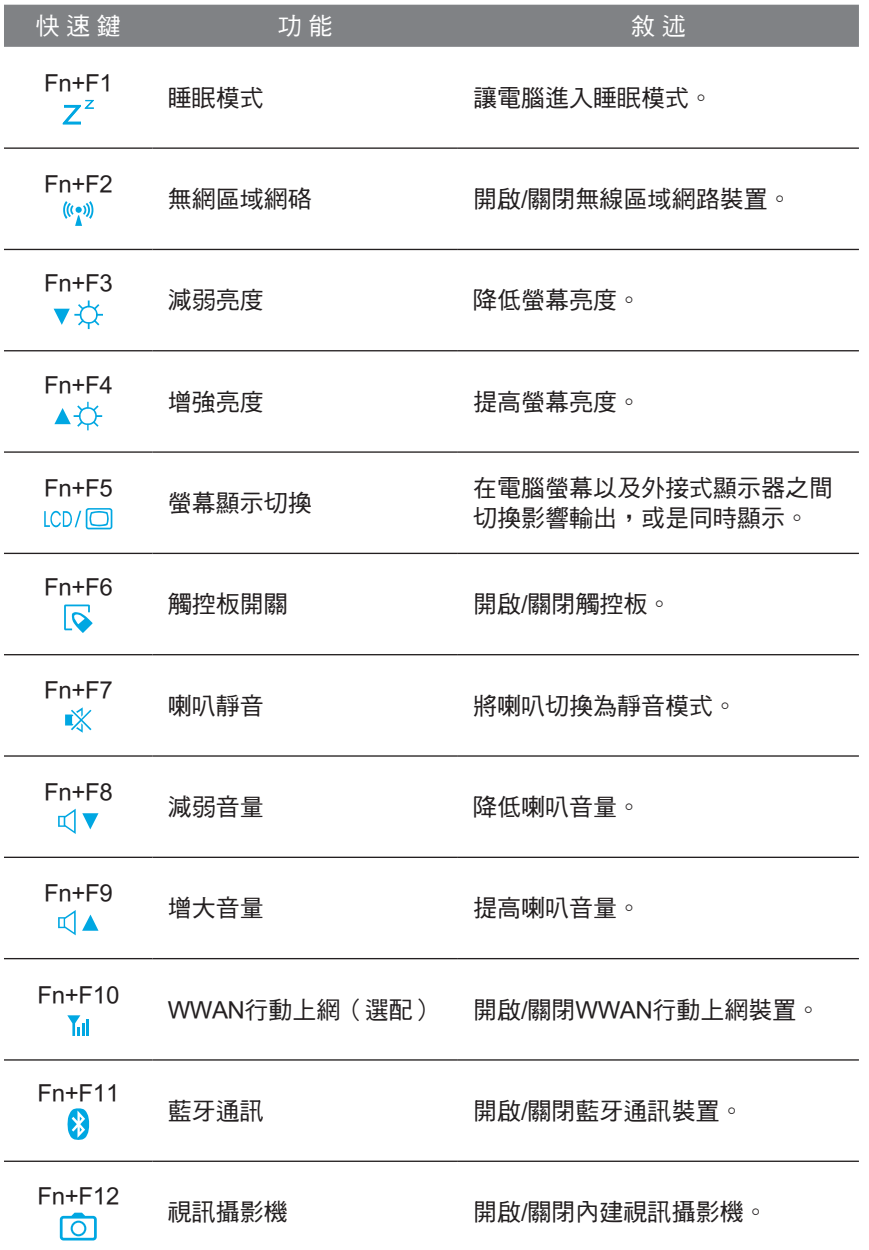

5 **College** 

繁體中文

### *5* 將T1006行動電腦當作平板電腦來使用

T1006的螢幕可旋轉置放,作為平板電腦使用。請按照下列步驟操作:

- **1 打開T1006上蓋(螢幕顥示器)**
- 2 螢幕的轉承軸處有標誌標示。"(
- 3 按照標誌說明將螢幕順時針旋轉180度,使螢幕朝外。

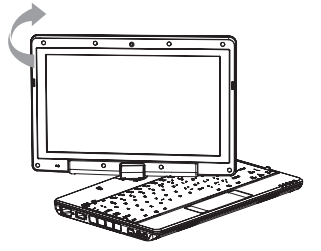

4 將旋轉後的螢幕向下蓋回。顯示器可置放在鍵盤上,即可將T1006作為平板電 腦使用。

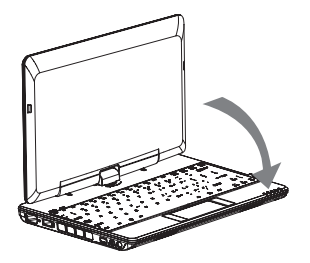

- 
- 5 要回復為行動電腦功能時,請將上述步驟逆向操作一次 (豎起螢幕呈90度,並逆時針旋轉180度)。

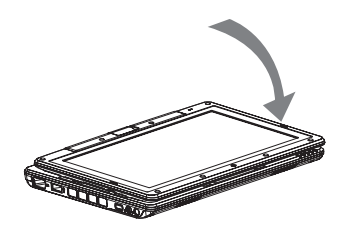

注意 :

此螢幕只能順時針旋轉180度。務必依照標誌說明旋轉螢幕。依錯誤角度強 制旋轉螢幕會嚴重損壞行動電腦。

6

### **6** GIGABYTE Software Application

#### • GIGABYTE Smart Manager:

若您購買的電腦出貨已搭載Windows®作業系統,您可以於桌面上雙擊Smart Manager捷徑圖示啟動GIGABYTE Smart Manager軟體,您可透過Smart Manager 簡易的圖示介面,輕鬆校調系統相關設定。請注意Smart Manager使 用介面、圖示及功能將隨您購買的機種、軟體版本而有所變更,使用方式請依 實際所搭載的Smart Manager版本操作。

#### • GIGABYTE Smart Recovery:

- 1.若您購買的電腦出貨已搭載Windows®作業系統,透過Smart Recovery您可 將系統回復為出廠預設值。請注意Smart Recovery使用介面、圖示及功能將 隨您購買的機種、軟體版本而有所變更,使用方法請依照實際搭載的Smart Recovery版本來操作。
- 2.請注意執行Smart Recovery後,所有系統設定及檔案將回復為出廠的預設 值,所以在執行Smart Recovery之前請自行做好檔案備份的工作。

下面為將簡要介紹如何進入系統還原工具,並開始還原系統:

- 1.關機或重新啟動行動電腦。
- 2.啟動行動電腦後,按著〝F9〞按鍵幾秒鐘進入還原系統介面。
- 3.進入還原系統後,工具列會有〝還原〞與〝退出〞的選項,如您確定要系統 還原,點選還原選項,就開始進行回復原廠設定。 **1**
- 4.還原視窗會顯現還原進度。 **2**
- 5.當完成系統還原時即可重新啟動行動電腦。 **3**

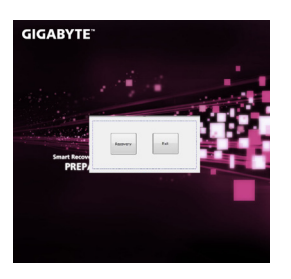

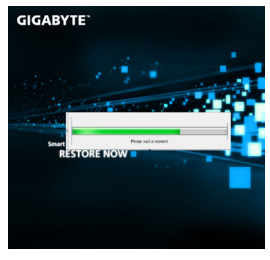

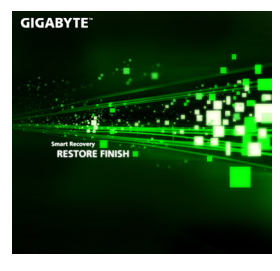

7

**1 2 3**

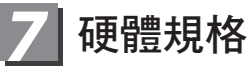

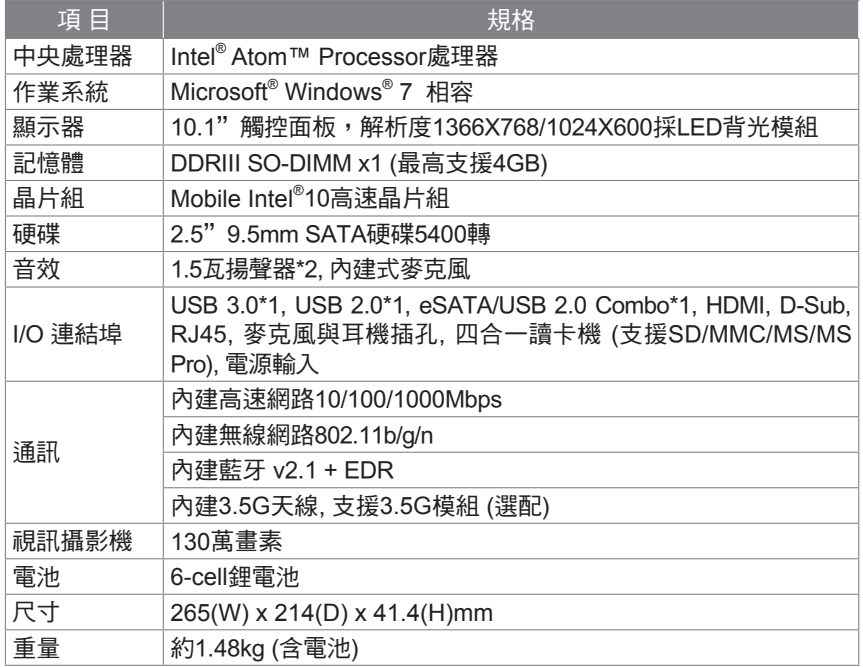

### *8* 附錄

■ 保固及客服資訊: 相關保固條款及客服資訊請參考隨貨所附之保固保證書,或參考技嘉技術服務 區網站 。

http://www.gigabyte.tw/support-downloads/technical-support.aspx

#### **■** FAQ:

相關常見問題請參考技嘉常見問題網站 http://www.gigabyte.tw/support-downloads/faq.aspx

### www.gigabyte.com